### **免状手数料支払い電子納付手順**

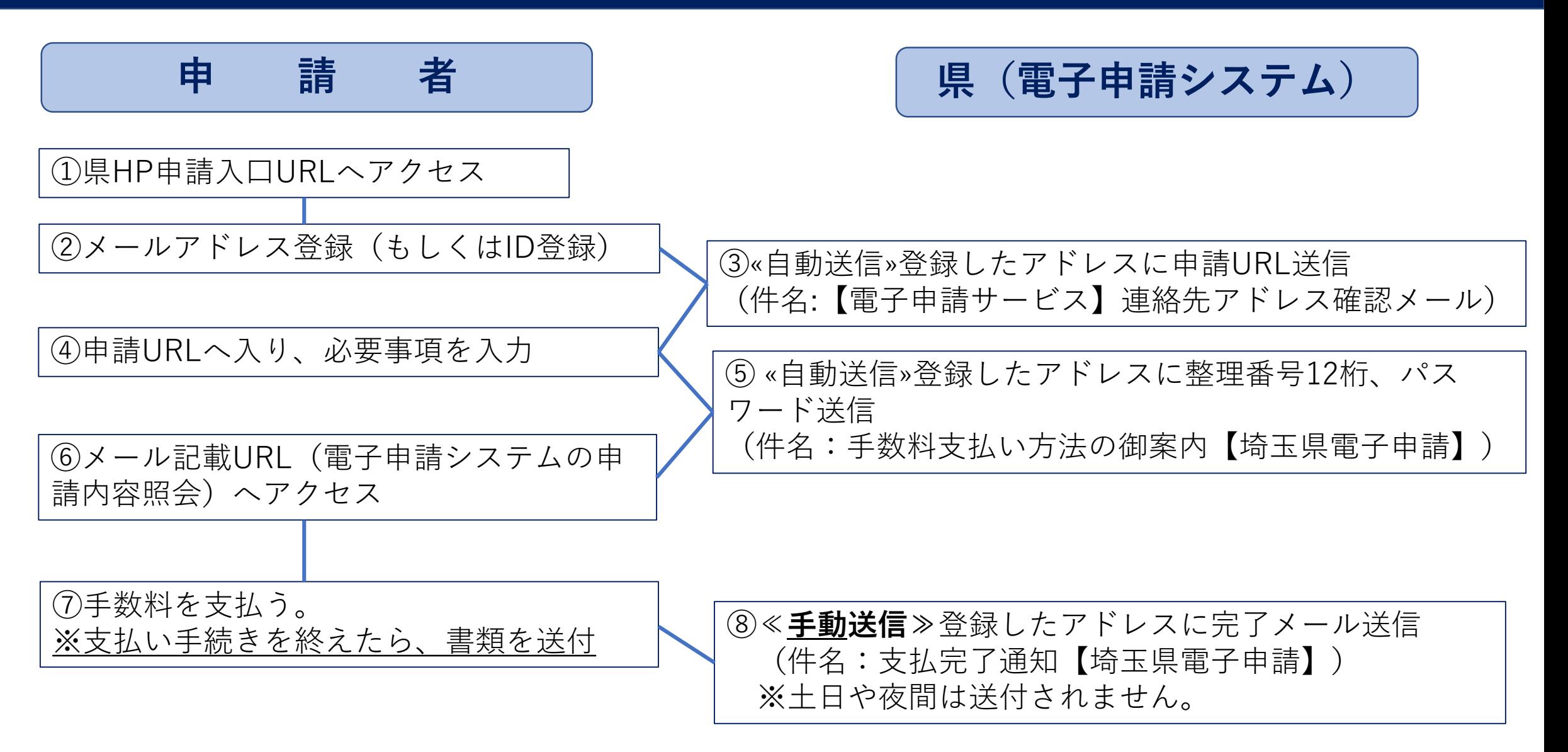

### **①県HP申請入口URLへアクセス**

・消防 > 消防 > 危険物取扱者・消防設備士免状申請に係る手数料支払い【電子納付はこちらから】

**Q LINECKS** Tweet

印刷 ロ ページ番号: 238140 掲載日: 2023年12月18日

### 危険物取扱者・消防設備士免状申請の手数料支払い【雷子納 付はこちらから】

令和6年1月1日から免状申請に係る申請手数料は電子申請システムから電子納付(クレジットカード又はペイジー)でお支払いをお願 いします。

#### ● 雷子由請による手数料の支払い方法

(1)下記申請される手数料のリンクにアクセスしてください。

(2)メールアドレスを登録してください。

(3)登録したメールアドレスに申請URLが届きますので、アクセスしてください。

(4)必要事項を入力し、申請してください。

(5)登録したアドレスに「手数料支払い方法の御案内」のメールが届きます。メールの案内にしたがって、手数料の支払いをしてくださ い。(支払い方法はクレジットカード又はペイジーです。)

(6)手数料支払い後「支払完了通知」メールが届きます。整理番号12桁を申請書車面に記載し、申請書や必要書類を一般財団法人消防試 験研究センター埼玉県支部へ郵送してください。

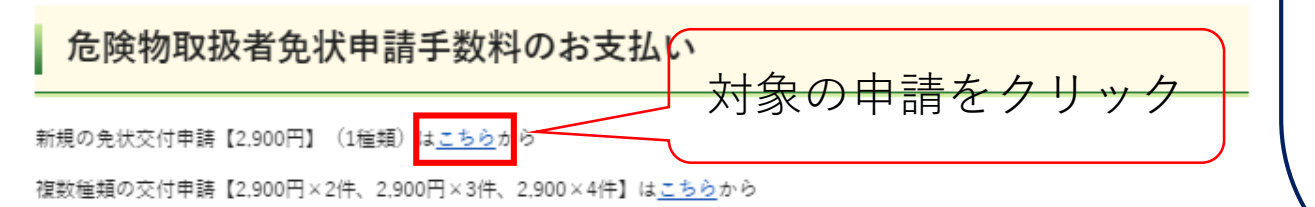

写真書換(10年ごと)【1.600円】はこちらから※10年を大幅に経過していても、お手元に免状がある方は写真書換です。再交付では ありません。(写真書換+本籍・氏名等書換の同時申請も1.600円です。)

このページへのアクセスの方法

 $\bigcirc$ QRコード U

②埼玉県庁HPトップ>くらし・環境>消 防・防災>消防>危険物取扱者・消防設備 士免状申請に係る手数料支払い【電子納付 はこちらから】

③アドレス https://www.pref.saitama.lg.jp/a0404/me njotesuuryo.html

本籍、氏名等書換【700円】はこちらから

**②メールアドレス登録(もしくはID登録)(1)** 

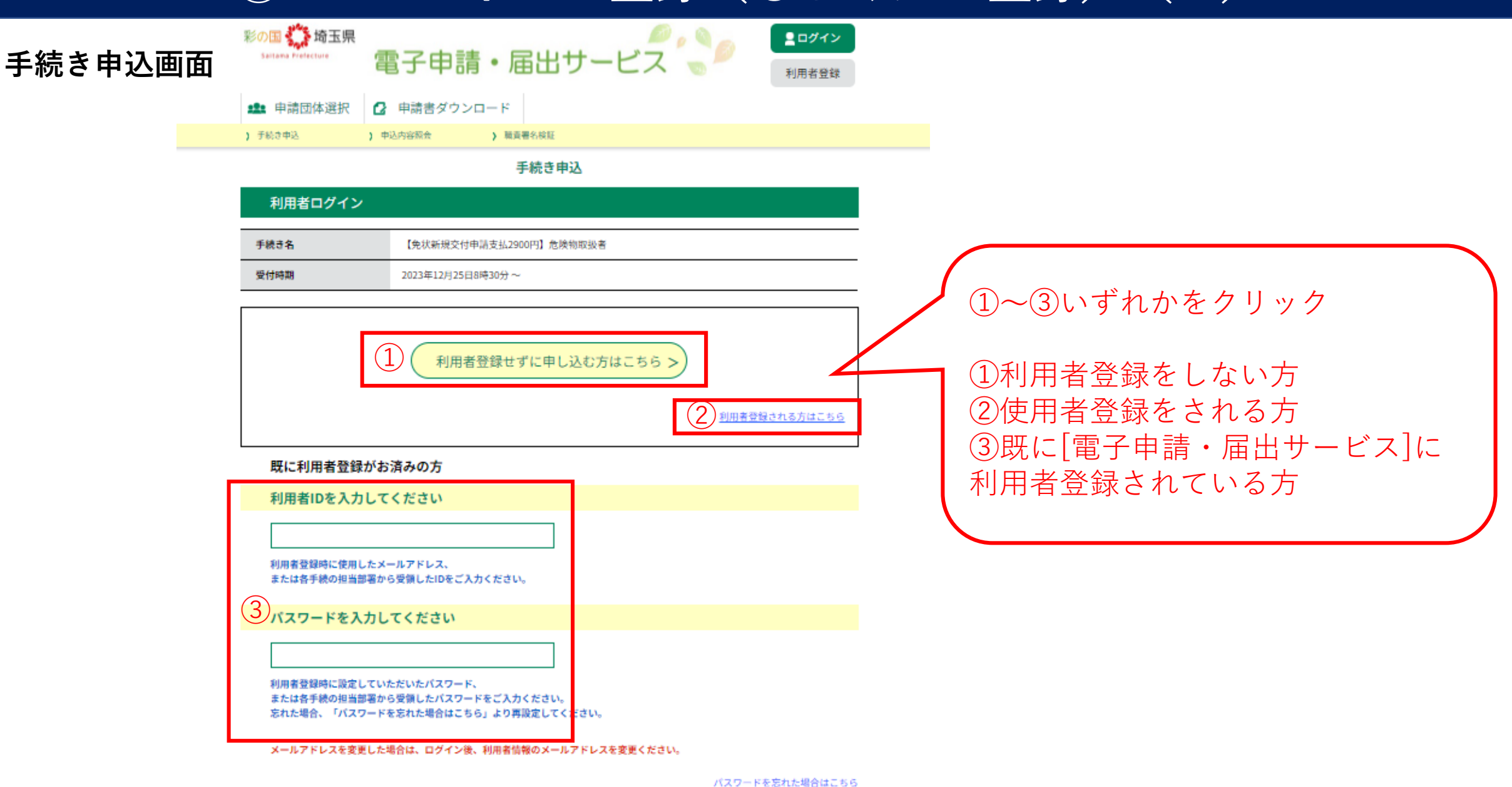

ログイン

 $\geq$ 

**②メールアドレス登録(もしくはID登録)(2)**

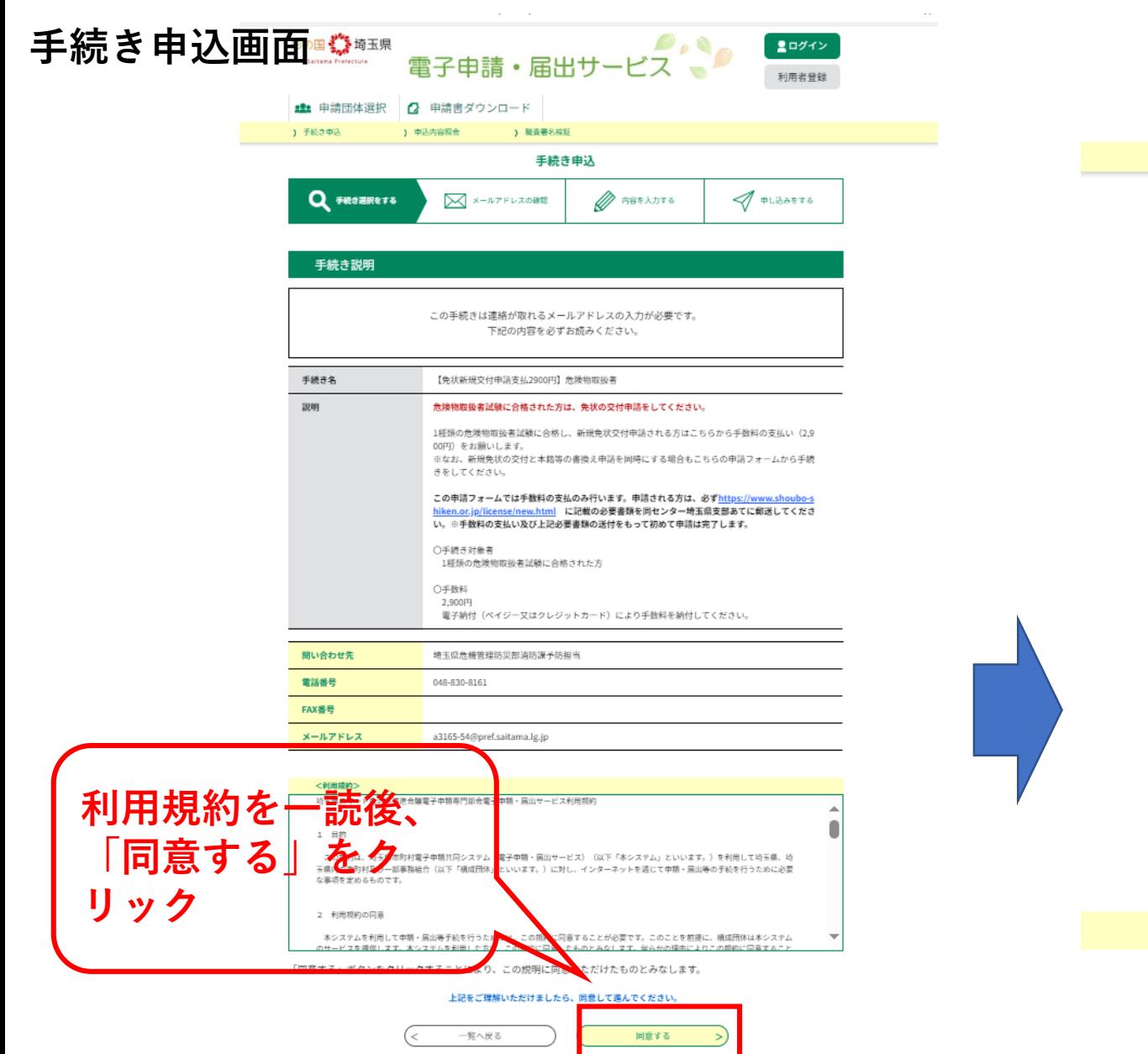

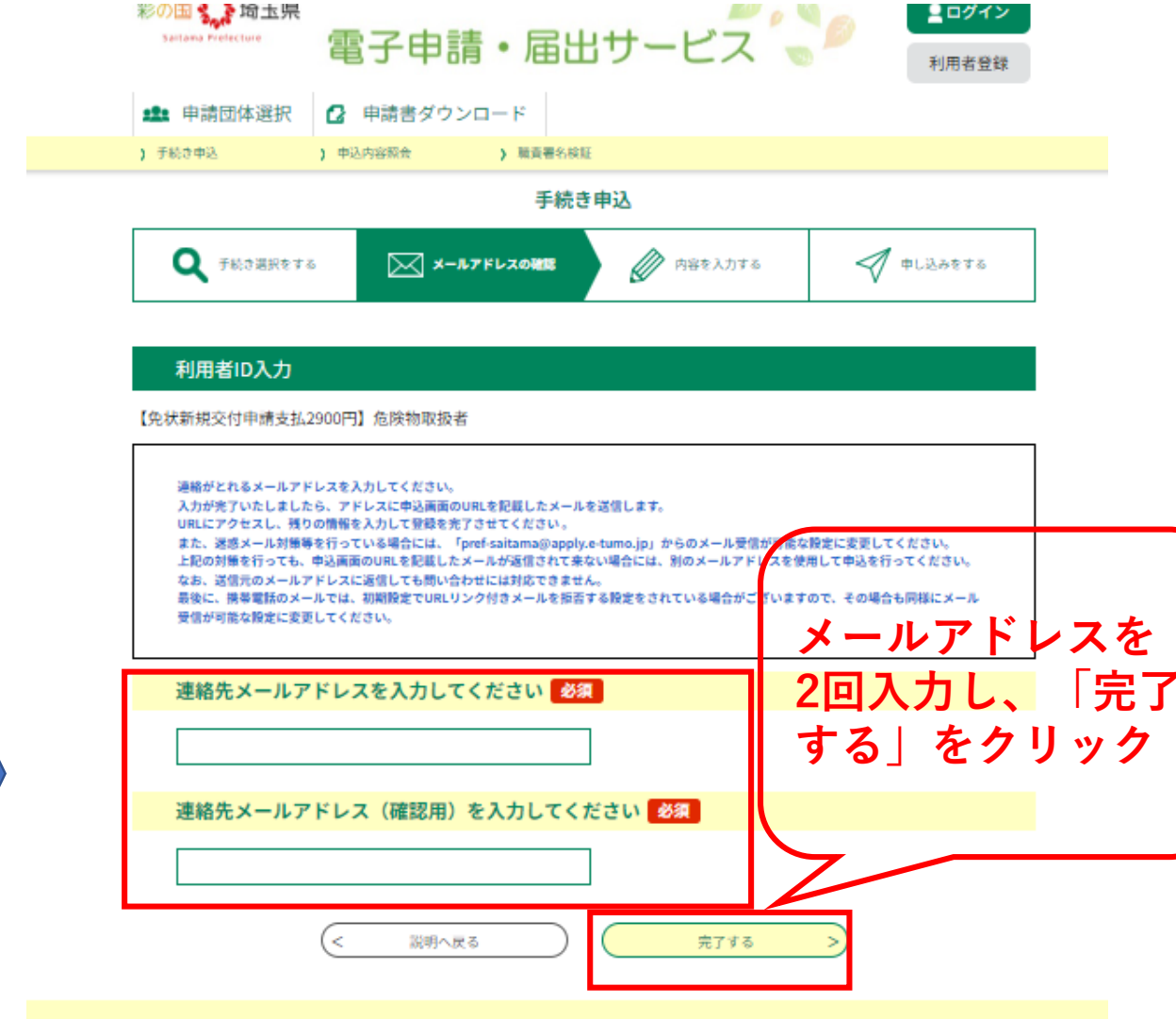

# **③«自動送信»登録したアドレスに申請URL送信**

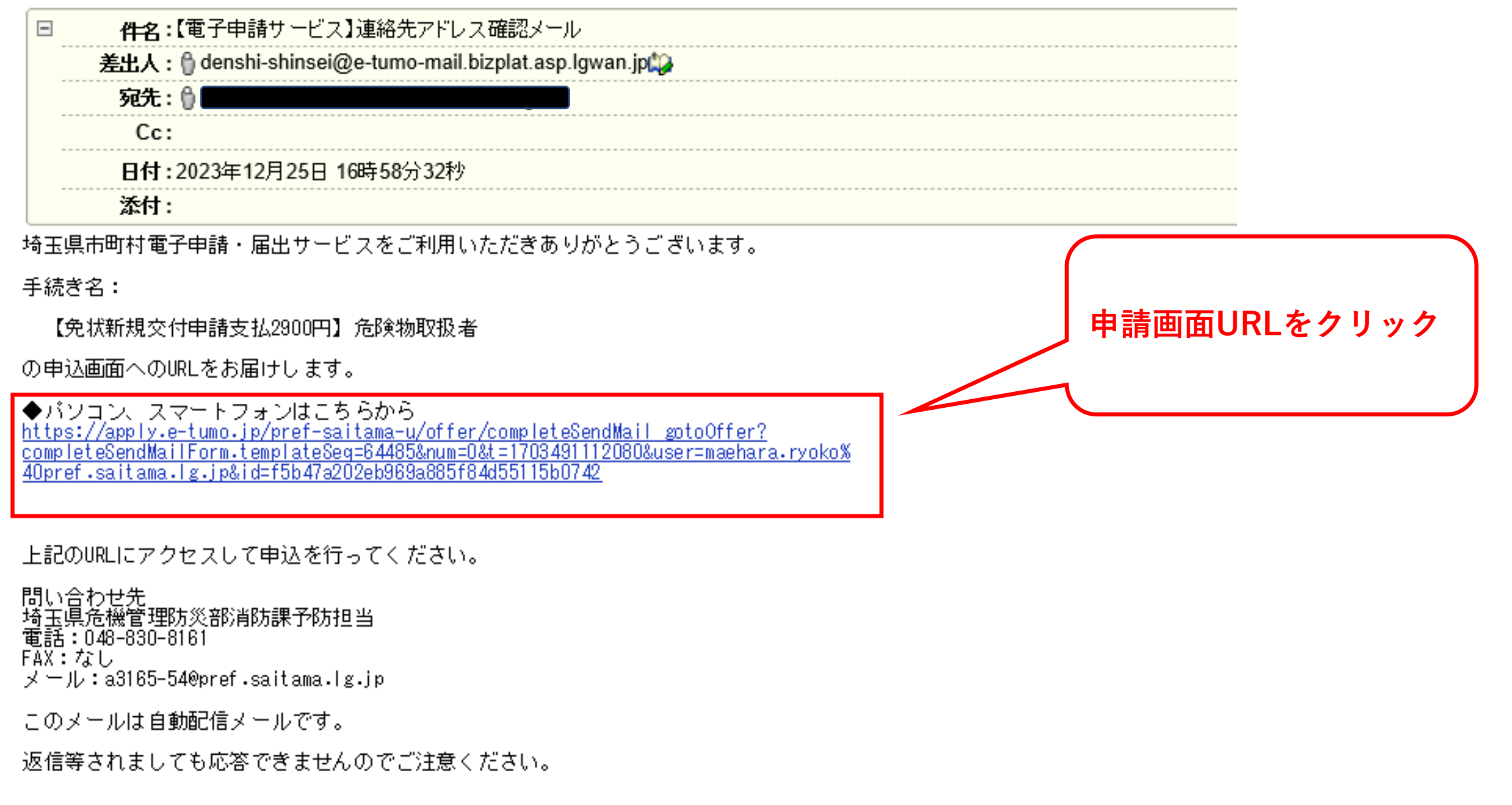

# **④申請URLへ入り、必要事項を入力(1)**

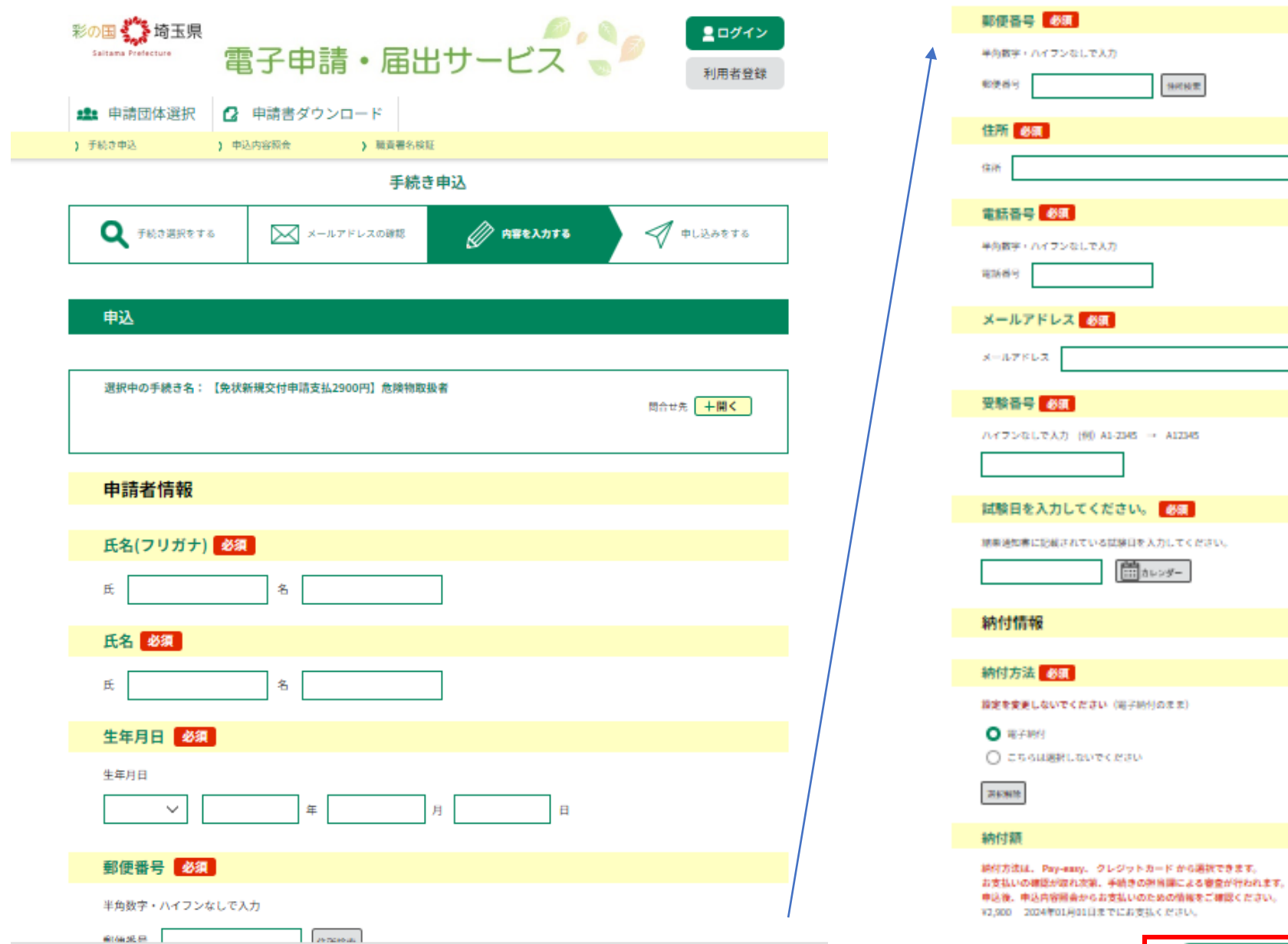

**必要事項を入力し、「確 認へ進む」をクリック**

確認へ進む

### 4申請URLへ入り、必要事項を入力 (2)

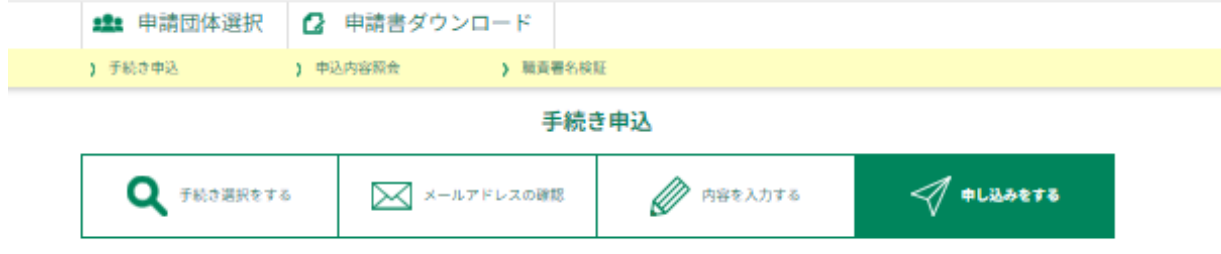

申込確認

#### まだ申込みは完了していません。

※下記内容でよろしければ「申込む」ボタンを、修正する場合は「入力へ戻る」ボタンを押してください。

【免状新規交付申請支払2900円】危険物取扱者

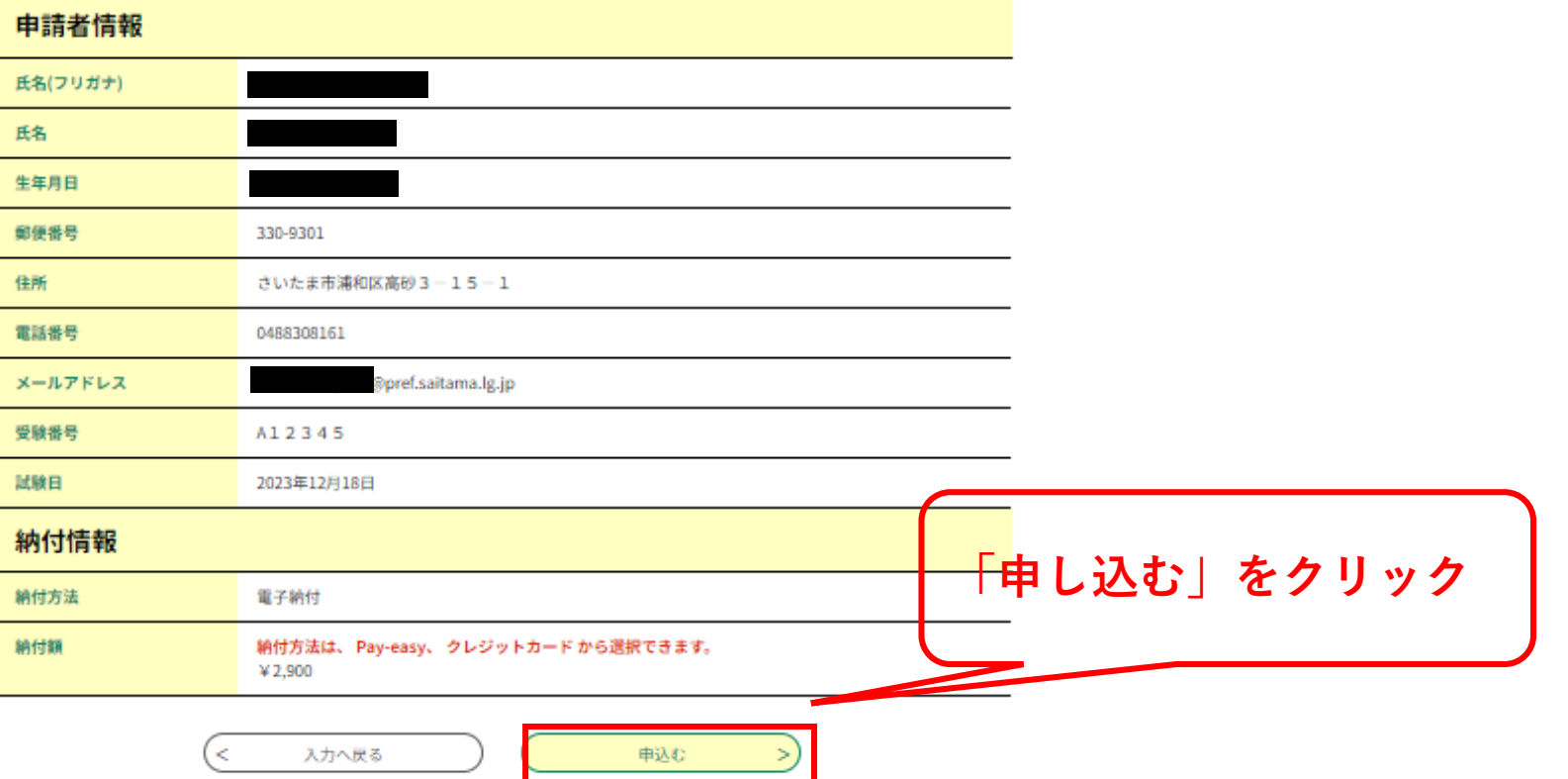

## **⑤«自動送信»登録したアドレスに整理番号12桁、パスワード送信**

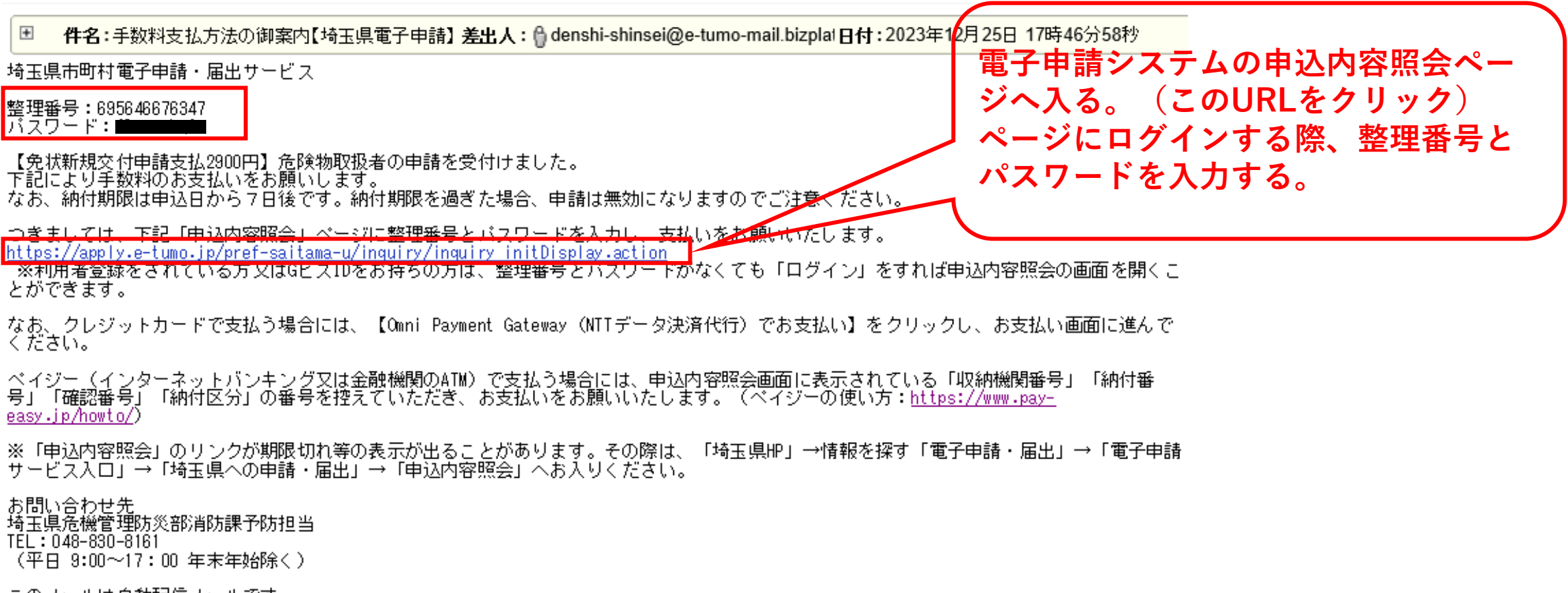

このメールは自動配信メールです。<br>返信等されましても応答できませんのでご注意ください。

### **⑤«自動送信»登録したアドレスに整理番号12桁、パスワード送信**

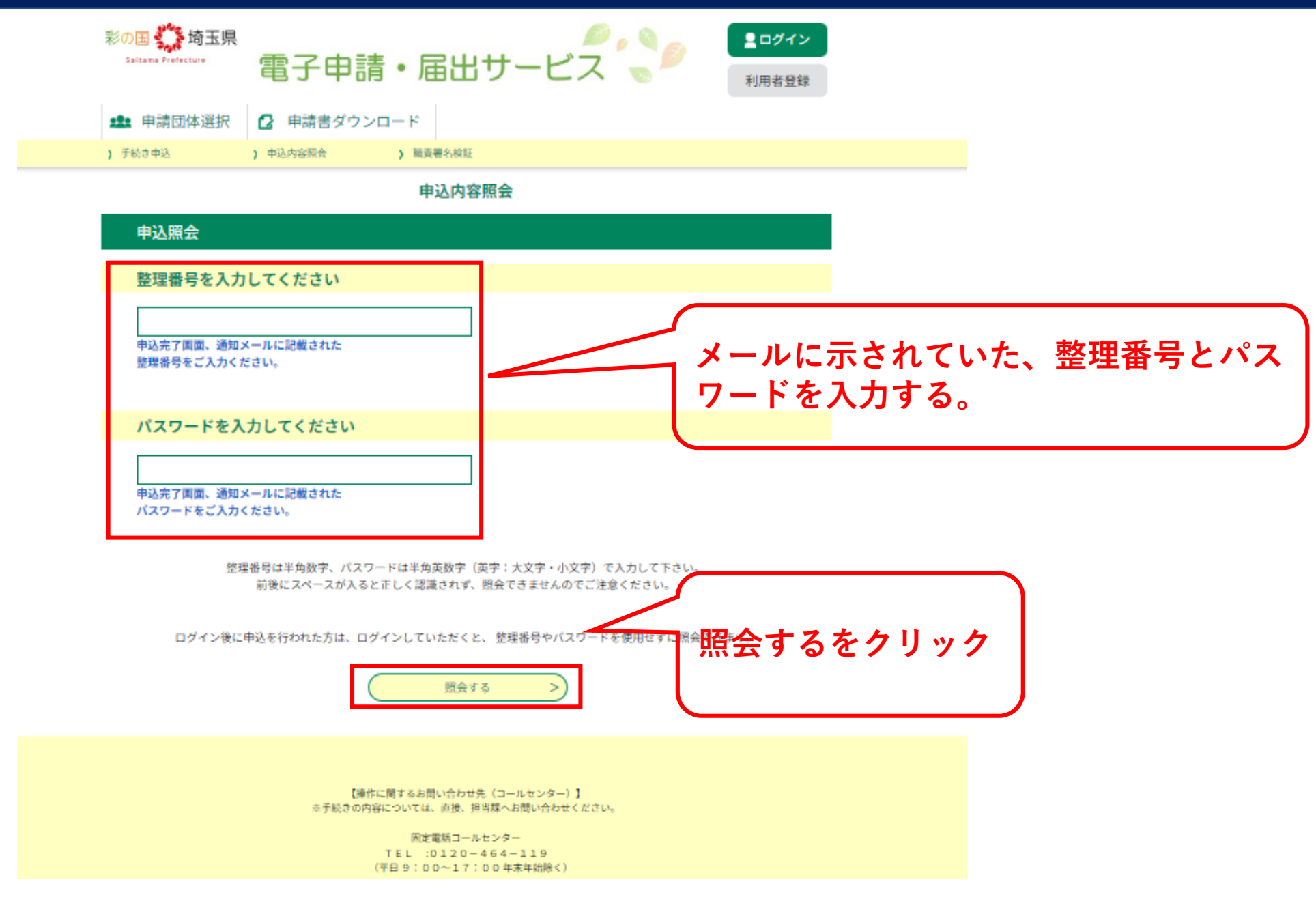

# ⑦手数料を支払う (1)

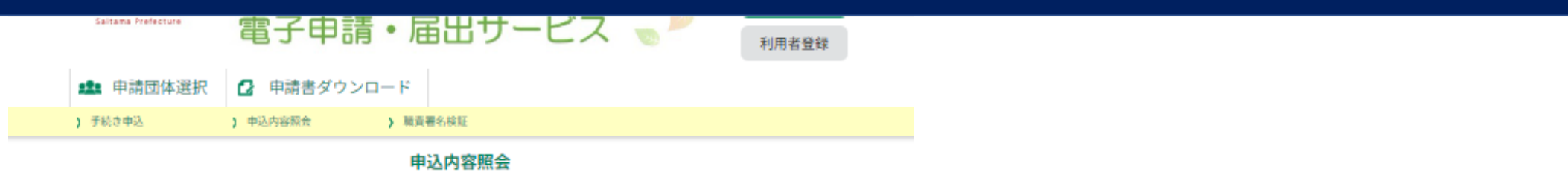

申込詳細

申込内容を確認してください。

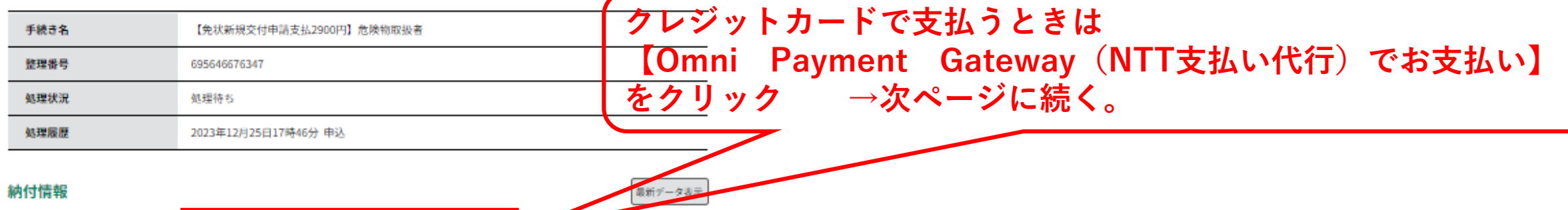

#### 納付情報

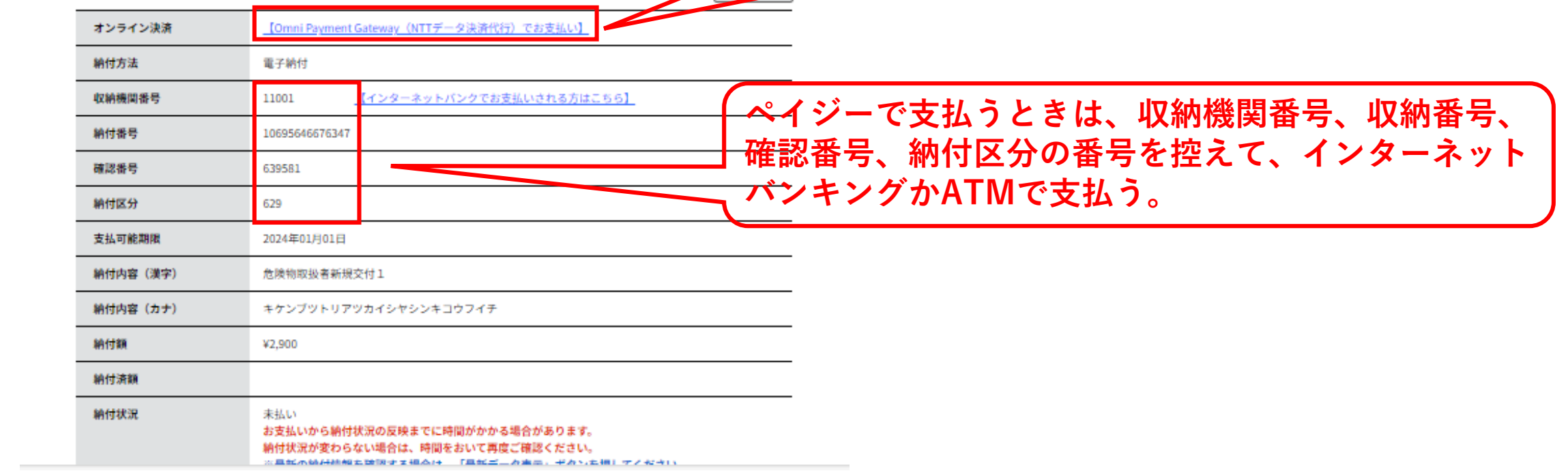

# **⑦手数料を支払う(2)クレジットカード**

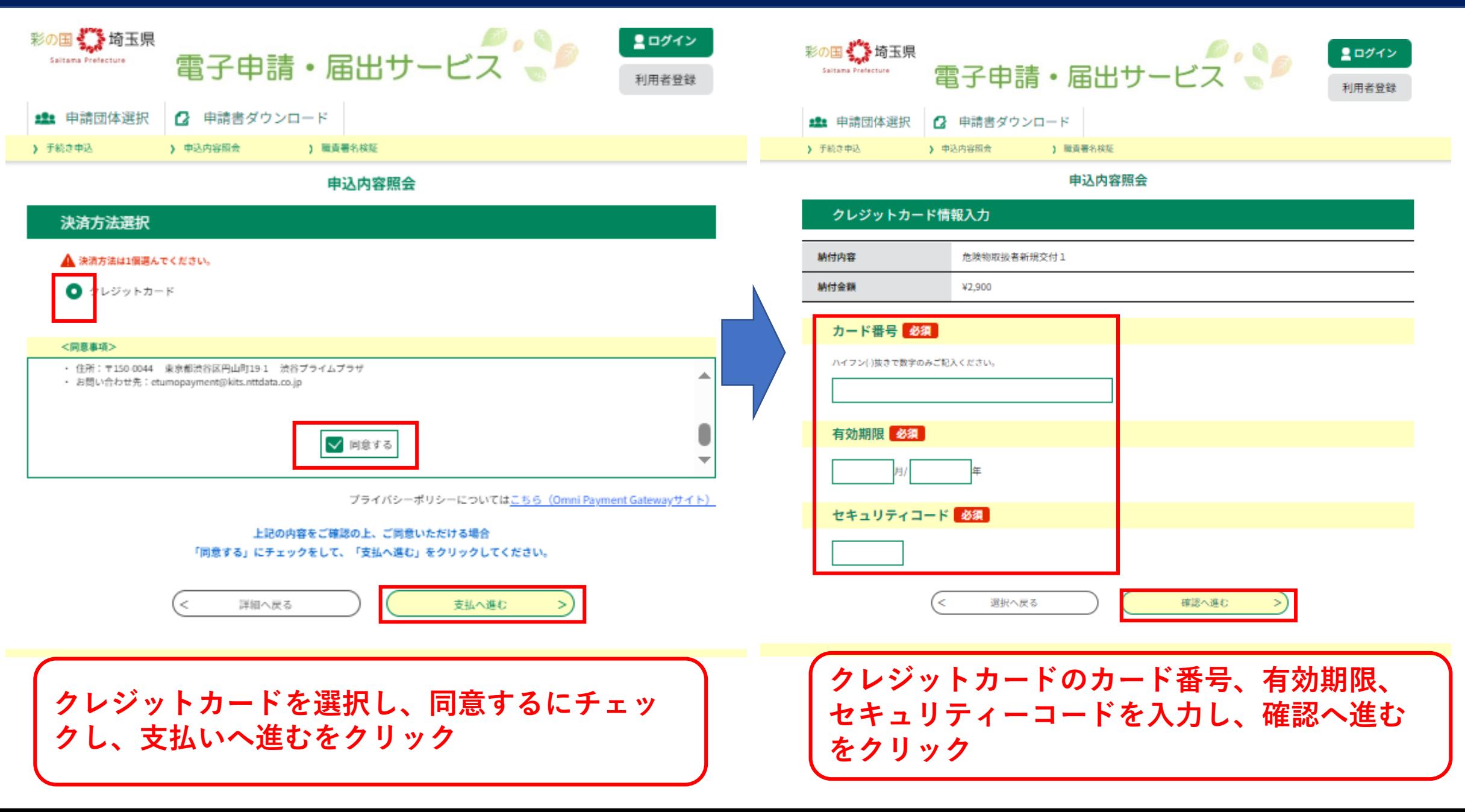

# ⑦手数料を支払う (3)

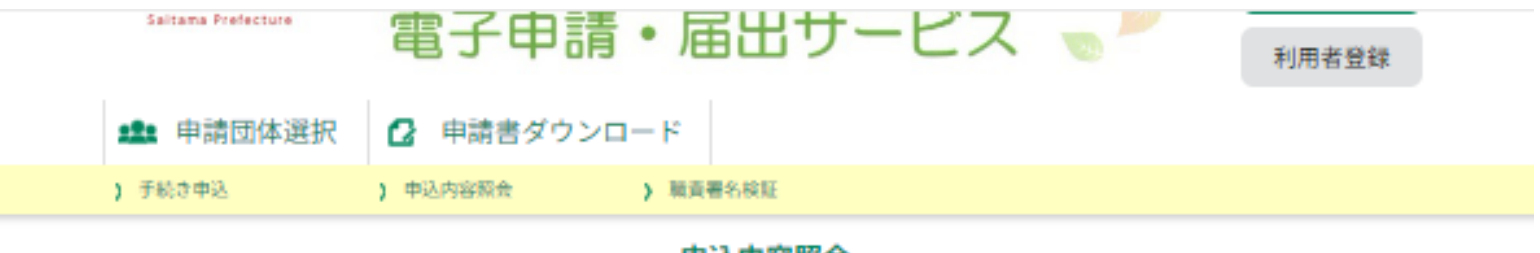

#### 甲込内容照会

申込詳細

#### 申込内容を確認してください。

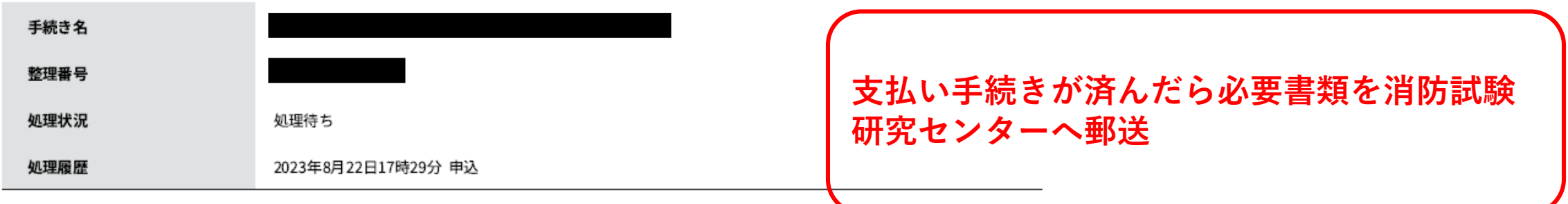

#### 納付情報

最新データ表示

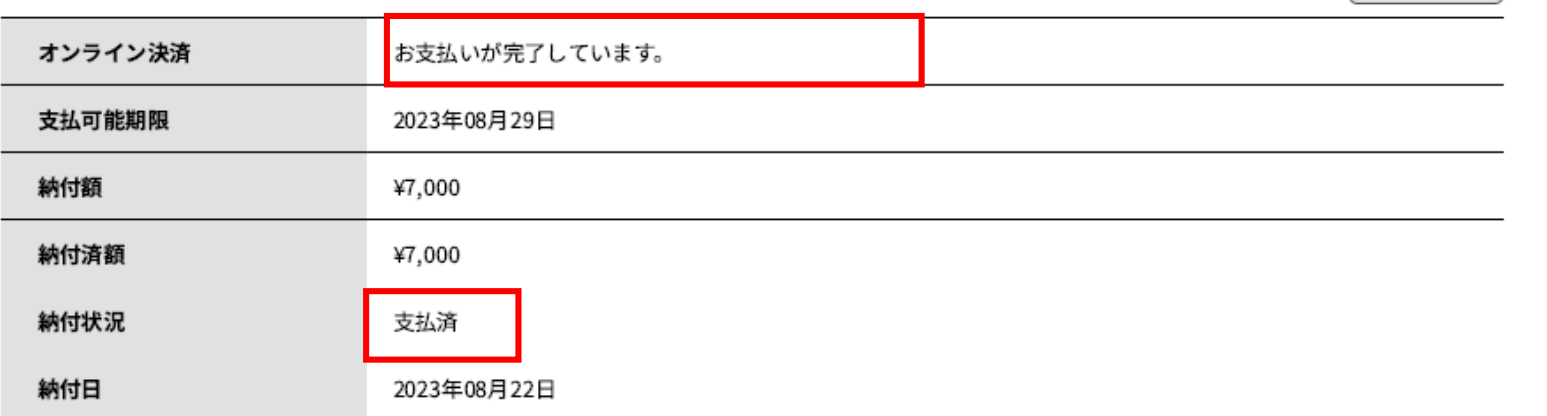

## ⑧≪**手動送信≫**登録したアドレスに完了メール送信

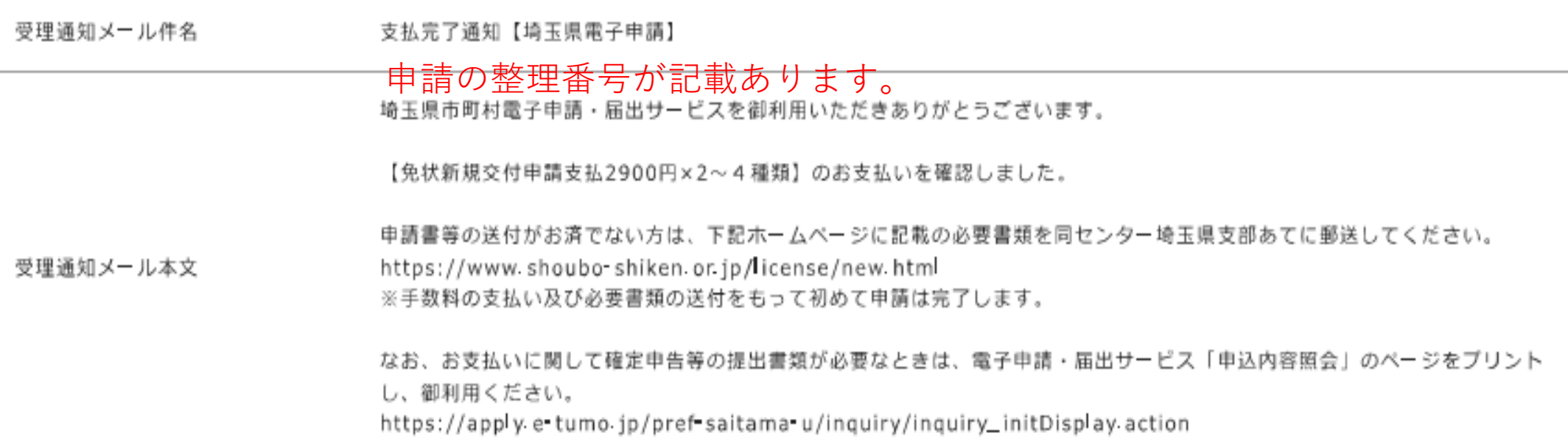